### OCTOBRE 2022 | ESPACE ADHÉRENT | **NOUVEAUTÉS DISPONIBLES**

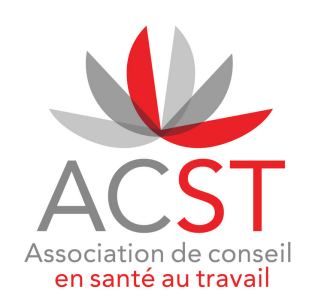

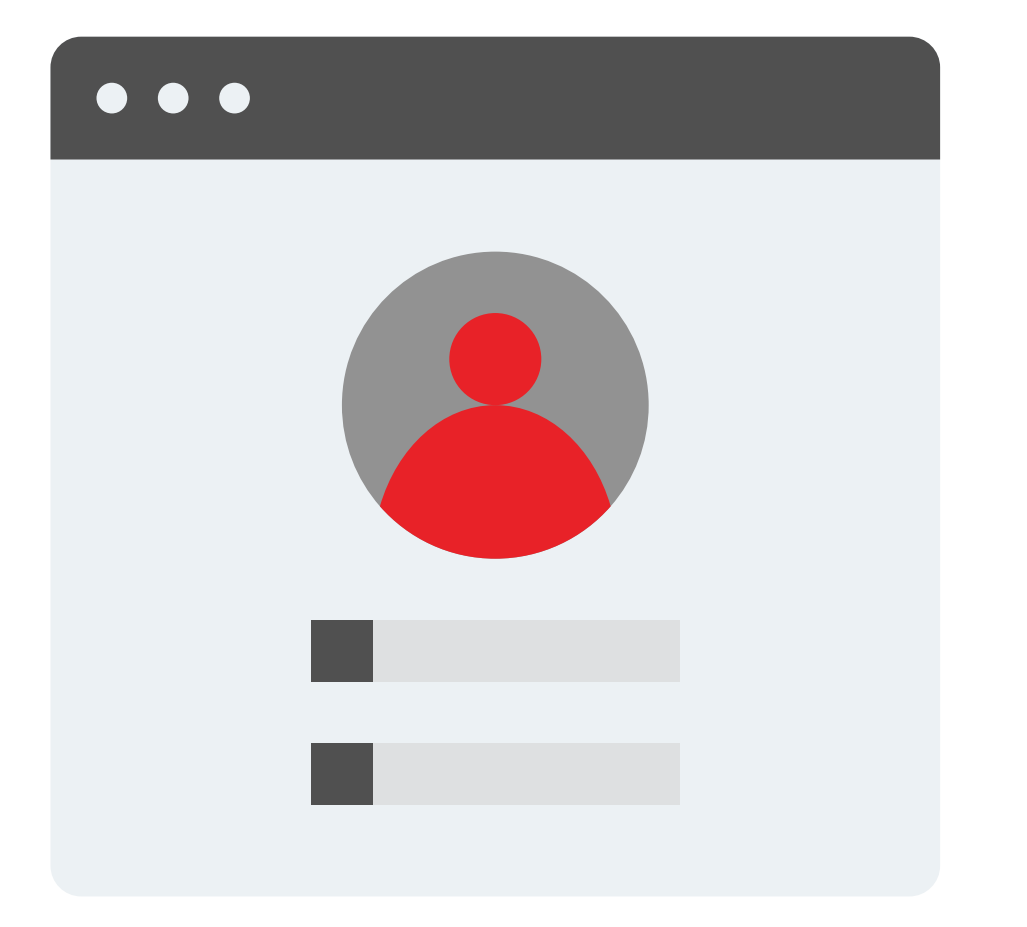

# | ESPACE ADHÉRENT | **NOUVEAUTÉS DISPONIBLES**

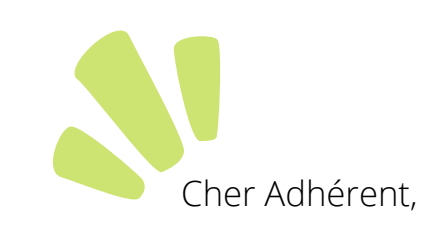

Pour faciliter au mieux vos démarches et l'accessibilité aux différentes prestations que nous vous proposons, votre Espace évolue.

Retrouvez nos nouveautés :

- **Modifier votre mot de passe directement via l'Espace adhérent,**
- **Créer de nouveaux salariés / modification du poste de travail,**
- **Nouvelles fonctionnalités : E-learning, Actions de sensibilisations et documents de prévention...**
- **Avis d'aptitude et attestation de suivi téléchargeables,**
- **Le petit +...**

Nous espérons que ces nouveautés vous apporteront pleine satisfaction.

Votre équipe de santé au travail ACST.

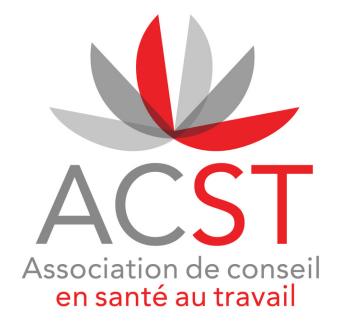

### **| 1 · MODIFIER VOTRE MOT DE PASSE |**

1 - Cliquer sur votre nom puis sur *Modifier mon mot de passe*

2 - Renseigner l'ancien puis le nouveau mot de passe et valider.

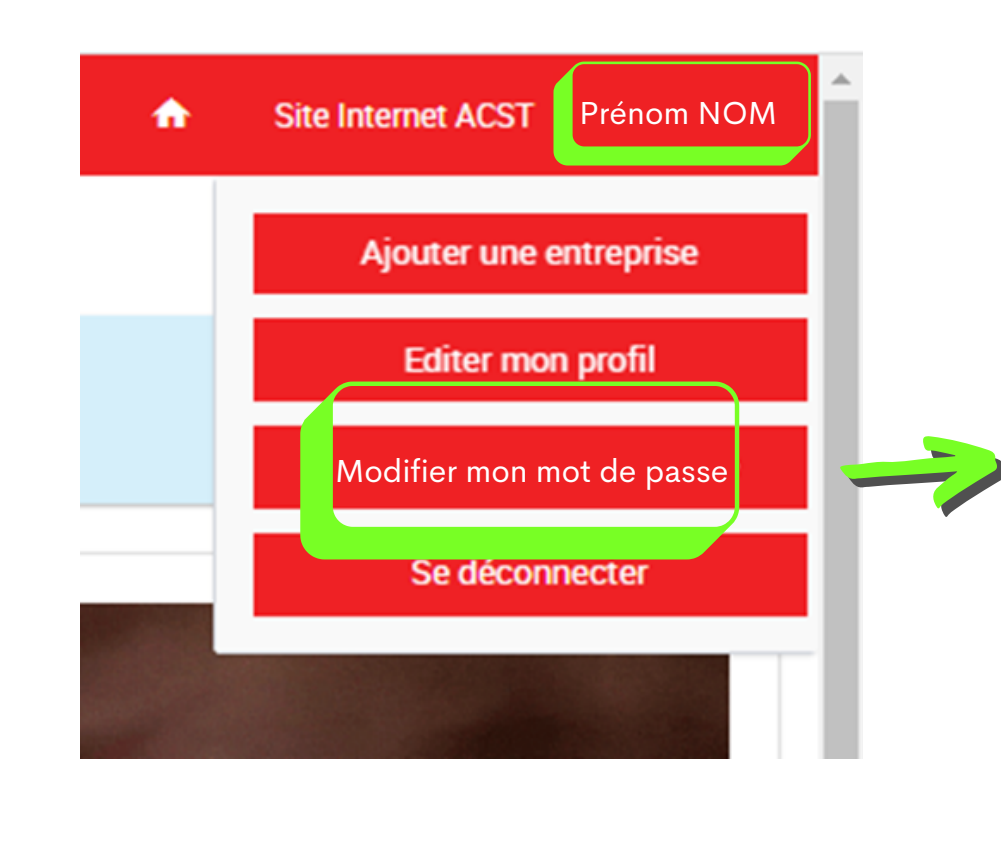

## Association de consei en santé au travail

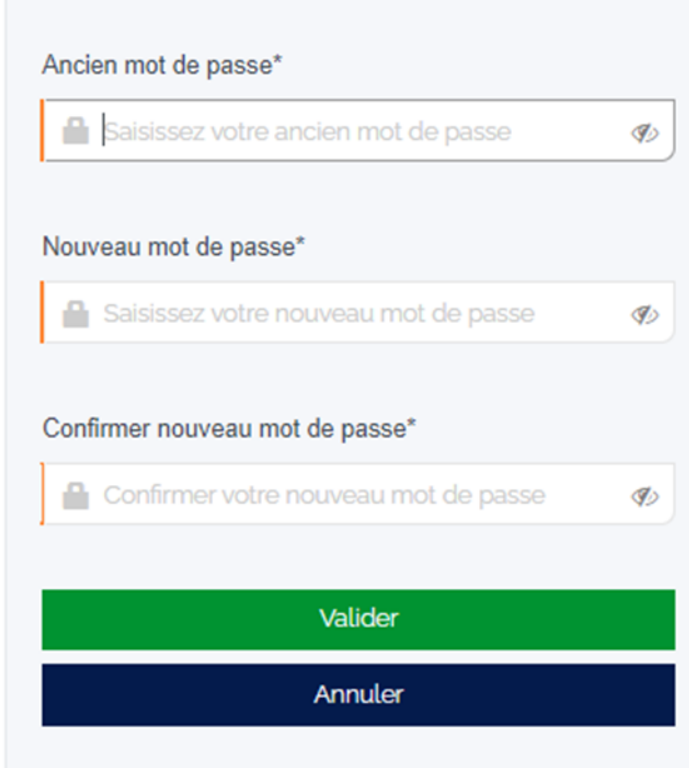

Modifier un mot de passe

## **| 2 · CRÉER DE NOUVEAUX SALARIÉS |**

La mise à jour de sécurité a également renforcé la qualité des données de votre base de salariés.

Avant toute création d'un nouveau salarié, il est fortement conseillé de **faire au préalable la mise à jour de vos postes de travail (risques et code PCS-ESE manquants)**.

**ÉTAPE 1 :** LA GESTION DE MES POSTES DE TRAVAIL

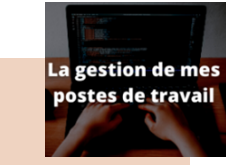

Si à l'ouverture de la page *La gestion de mes postes de travail l*a fenêtre *Libellé(s) non autorisé(s)* ci-dessous s'ouvre, il vous sera nécessaire de compléter les postes avec les codes PCS-ESE manquants.

### **LIBELLE(S) PCS NON AUTORISÉ(S)**

Vous avez 9 libellé(s) PCS non autorisés, il est impératif de le(s) modifier pour les renommer via un libellé PCS autorisé par l'Insee. Pour les modifier, nous allons vous quider. Tout d'abord cliquer sur l'icône ✔ du libellé PCS à modifier. S'il y a plusieurs libellés à modifier, il faudra cliquer sur l'icône ✔ de chacun des postes à modifier.

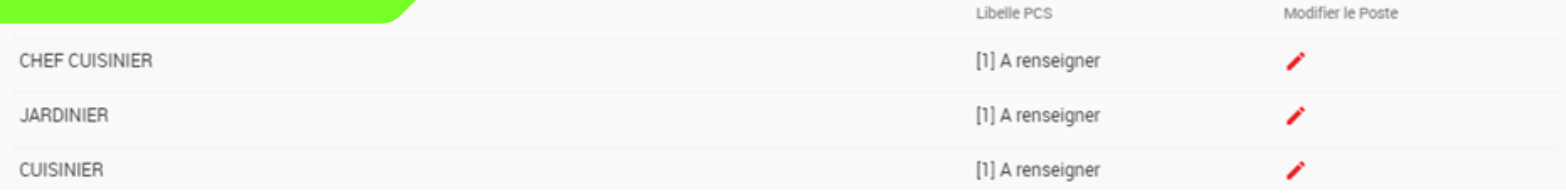

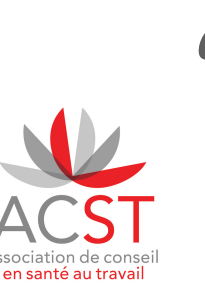

Pour rappel, vous trouverez l'**intégralité des codes PCS-ESE** sur le site :

<https://www.insee.fr/fr/metadonnees/pcsese2017/categorieSocioprofessionnelleAgregee/1?champRecherche=true>

La **liste des postesau format Excel** est disponible surle site : [https://www.insee.fr/fr/statistiques/fichier/2912545/PCS-ESE\\_2017\\_Liste.xls](https://www.insee.fr/fr/statistiques/fichier/2912545/PCS-ESE_2017_Liste.xls)

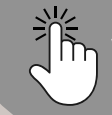

**Pin** Votre personne référente paie peut également vous renseigner.

### | 2 · CRÉER DE NOUVEAUX SALARIÉS |

#### **ÉTAPE 2 :** MODIFIER LE POSTE DE TRAVAIL

1- Cliquer sur le petit stylo (ouverture de la fenêtre *Poste* ci-dessous*)*

2 - Cliquer sur *À renseigner* et inscrire le **code PCS-ESE** (3 chiffres+1 lettre) ou commencer à taper le poste.

Le site vous proposera un code PCS-ESE comportant les caractères saisis, par exemple : JAR -> JARDINIER 631a

3 - Renseigner ensuite les **risques règlementaires** au poste de travail.

4 - **Si aucun risque** listé ci-dessous ne concerne le poste, cliquer sur **[SIS] Suivi individuel standard (non renforcé)**.

5 - Puis **enregistrer**, une **confirmation** s'affiche.

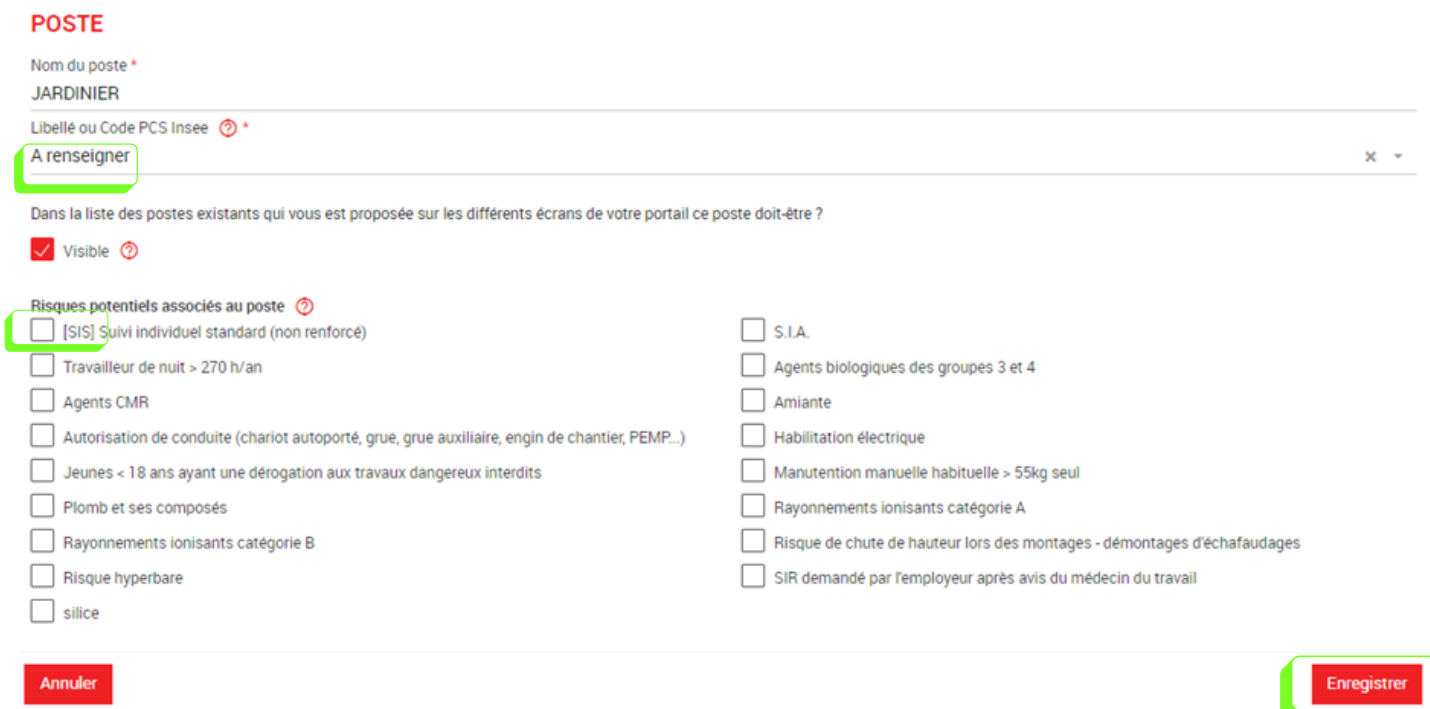

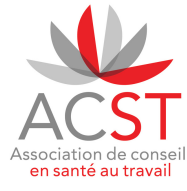

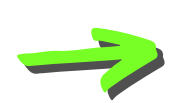

**CONFIRMATION REQUISE** 

Vous avez modifié le poste ce changement va être répercuté sur 2 salarié(s) qui ont ce poste dans votre entreprise

### **| 3 · ATTESTATION DE SUIVI ET FICHE D'APTITUDE |**

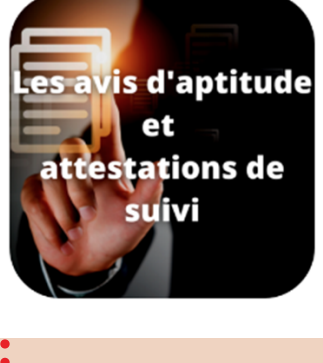

Suite à la visite de votre salarié.e au centre médical, retrouvez l'attestation de suivi et la fiche d'aptitude téléchargeables directement depuis votre Espace adhérent à J+1.

1 - Cliquer sur le bandeau gauche sur 9.4 Attestations VIP et fiches d'aptitude.

2 - Puis télécharger les fiches souhaitées.

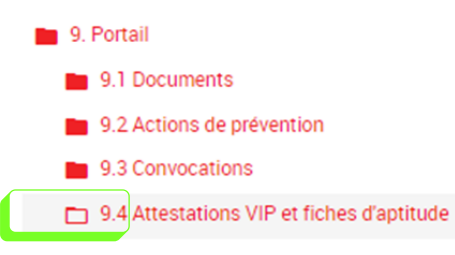

Dans cet espace documentaire, vous retrouverez les attestations VIP et avis d'aptitude de vos salariés

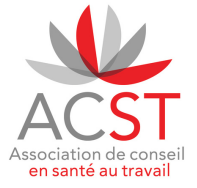

Pour ce faire, utilisez l'arborescence ci-dessous pour trouver ces documents.

Pour retrouver les dernières visites effectuées, il vous suffit de cliquer sur "déposé le" et faire apparaitre les dernières attestations.

Cliquez sur cette icone  $\bullet$  pour télécharger le document concerné.

### **| 4 · NOUVELLES FONCTIONNALITÉS |**

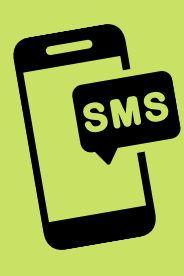

Un **nouveau service gratuit** est mis en place.

Finis les oublis de rendez-vous grâce au **système de rappel par SMS**. En tant qu'employeur vous éviter ainsi la surfacturation dû à de l'absentéisme.

Lors de la **création d'un nouveau salarié**, il vous sera possible de renseigner son numéro de téléphone portable pour que ce dernier puisse recevoir un rappel par SMS.

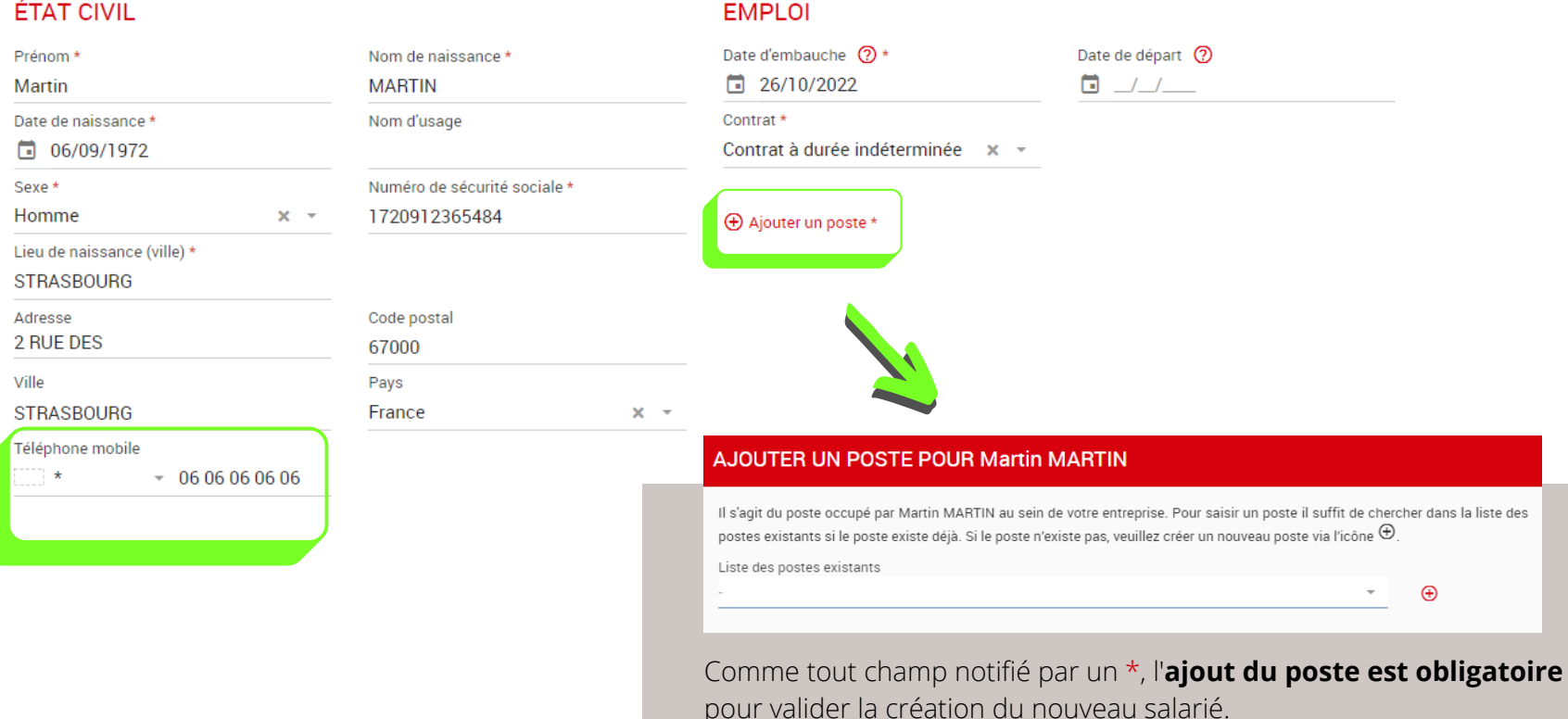

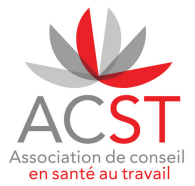

#### | 4 · NOUVELLES FONCTIONNALITÉS |

De nouvelles fonctionnalités sont **disponibles maintenant** sur votre Espace adhérent.

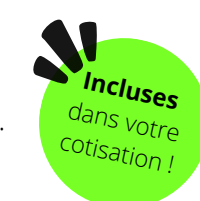

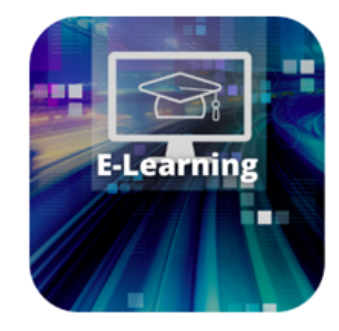

Le E-learning, divers thèmes **destinés aux employeurs et aux salariés**.

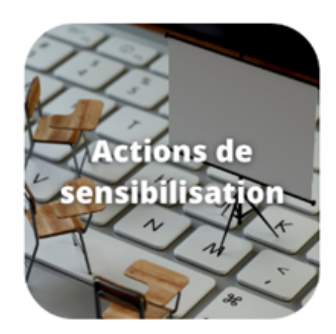

Possibilité d'inscrire vos salariés directement via la plateforme formation/sensibilisations. Les actions de sensibilisations accessibles : **travail sur écran, bruit, gestes de premiers secours.**

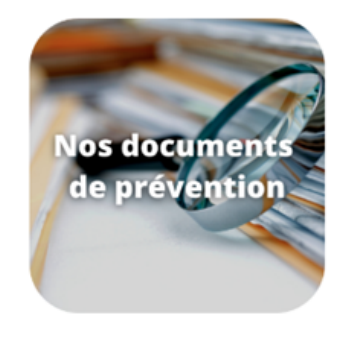

Une base documentaire établie par nos équipes pluridisciplinaires disponible en libre accès pour les employeurs et les salariés.

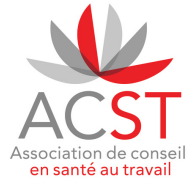